- 1. Pobierz plik z oprogramowaniem bezpośrednio z tego linku [pobierz](https://orllo.pl/instrukcje/SigmastarUpgradeSD.bin)
- 2. Przenieś plik na pulpit.

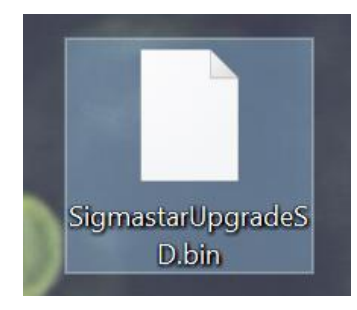

- 3. Podłącz do komputera kartę pamięci.
- 4. Wejdź w zakładkę **Ten Komputer**.

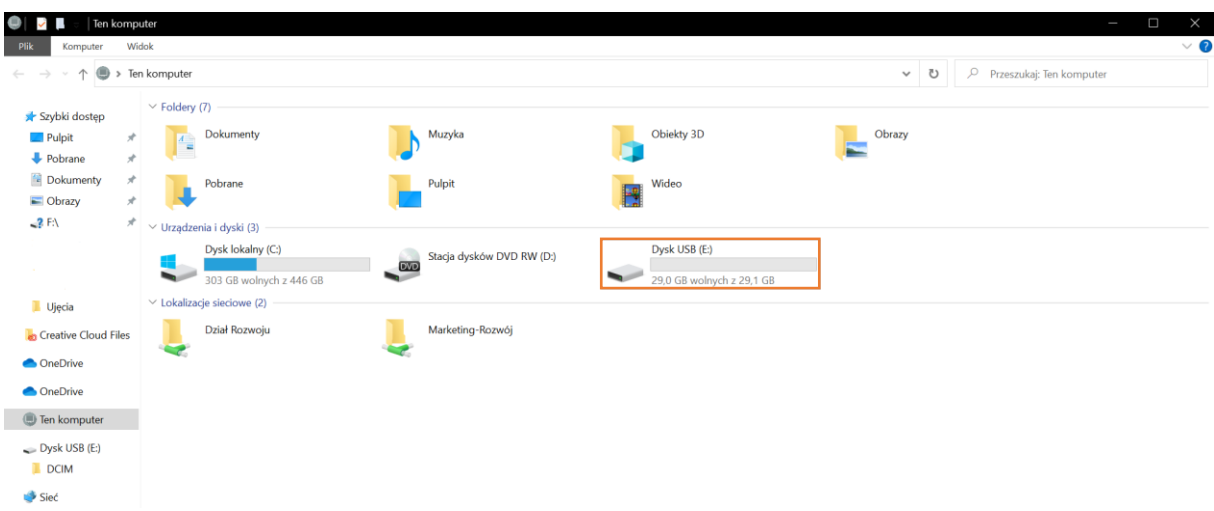

5. Odszukaj podłączony dysk, naciśnij na niego prawym przyciskiem i wybierz opcję **Formatuj.**

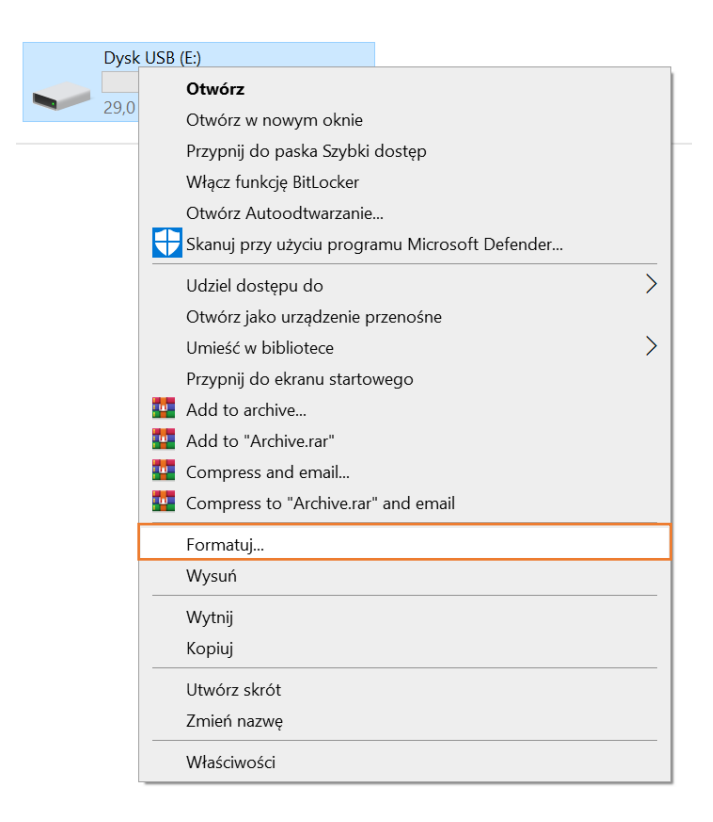

6. Etykietę woluminu podpisz RX-700, zaznacz szybkie formatowanie oraz rozmiar jednostki alokacji ustaw na 16KB dla systemu plików FAT32 lub 32KB dla ExFAT. Po wprowadzeniu poprawnej konfiguracji naciśnij na przycisk **Rozpocznij**.

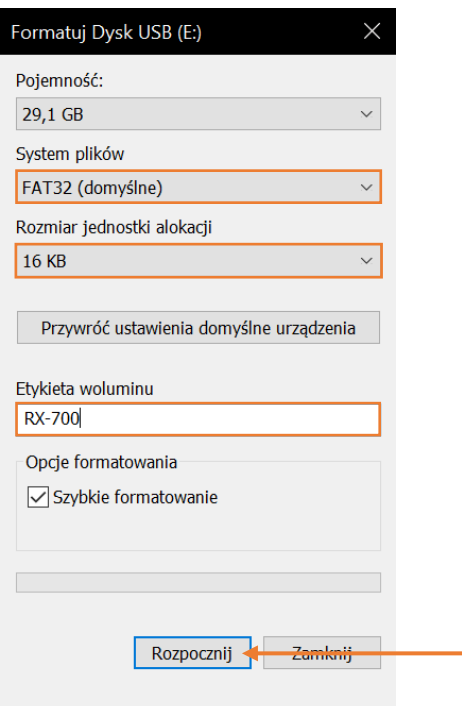

7. Po wykonaniu formatowania powróć do zakładki **Ten Komputer** i wejdź do dysku. Po wejściu przeciągnij myszką plik z pulpitu na dysk.

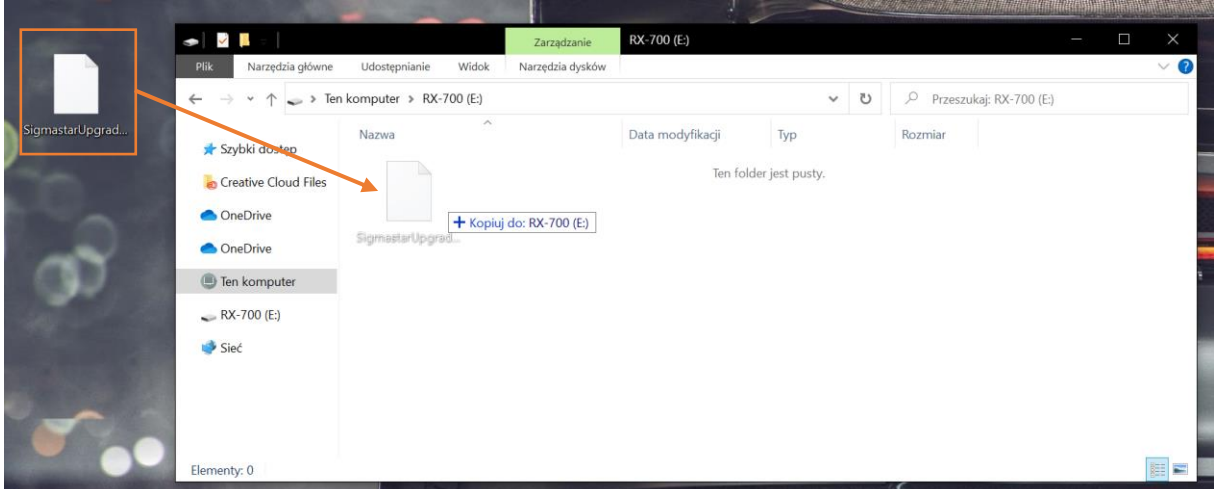

- 8. Odłącz kartę pamięci od komputera.
- 9. Umieść kartę pamięci w wideorejestratorze **nie podłączając go do zasilania**.
- 10. Podłącz zasilanie, niebieska dioda zacznie migać na niebiesko.
- 11. Moment zgaśnięcia diody sygnalizuje zakończenie aplikacji (**zazwyczaj aktualizacja trwa do 3min**).
- 12. Odłącz kamerę do zasilania i podłącz ponownie i sprawdź czy powyższe kroki dały oczekiwany rezultat. Jeśli nie należy sprawdzić czy karta pamięci została sformatowana we właściwy sposób.